# Xerox<sup>®</sup> Note Converter App

# Guia d'inici ràpid per utilitzar amb Xerox® Note Converter App

#### **DESCRIPCIÓ**

L'aplicació Xerox® Note Converter App està disponible a la Xerox App Gallery. L'aplicació permet als clients escanejar documents escrits a mà i convertir-los en un document editable o un fitxer de text. Després els fitxers s'enviaran per correu electrònic al client. L'aplicació Note Converter està disponible per als usuaris que compren l'aplicació i la descarreguen a través d'un compte amb la Xerox App Gallery. També podeu provar l'aplicació durant un període determinat.

Xerox® Note Converter App pot usar-se amb impressores multifunció habilitades amb Xerox® ConnectKey® Technology i dispositius AltaLink® i VersaLink®.

#### **Requisits dels dispositius**

En aquesta guia, les paraules "dispositiu", s'utilitzen indistintament com a sinònims de Impressora multifunció i Impressora i són intercanviables.

Tots els dispositius han de complir els requisits següents:

- Xerox® Extensible Interface Platform (EIP) ha d'estar habilitat per a permetre la instal·lació de l'aplicació.
	- Els dispositius han de ser compatibles amb EIP 3.5 o versions superiors.
- La funció ConnectKey® App Installation (Weblet Install Policy) ha d'estar activada per poder instal·lar l'aplicació.
- Assegureu-vos que el dispositiu té connexió a Internet.

## **Nota:**

algunes xarxes necessiten un servidor intermediari per comunicar-se a Internet.

Si el dispositiu té la Verificació de certificats SSL activada, assegureu-vos que els certificats de seguretat estan carregats al dispositiu.

De manera predeterminada, els certificats de les solucions Xerox® ja són precarregats a tots els dispositius i-Series, AltaLink® i VersaLink® habilitats amb la versió de 2016 de Xerox® ConnectKey®.

Per obtenir més informació sobre les configuracions anteriors, consulteu l'Assistència tècnica en línia de Xerox ® App Gallery a https://www.support.xerox.com/support/xerox-app-gallery

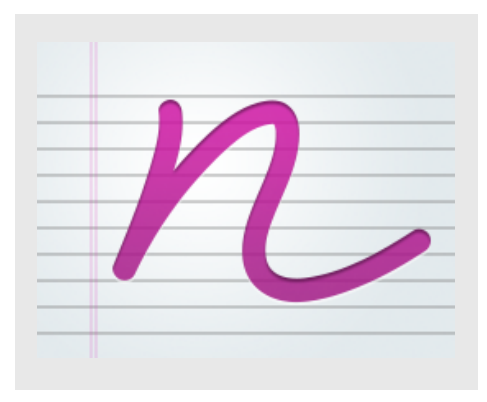

## **INSTAL·LAR XEROX<sup>®</sup> NOTE CONVERTER APP**

El següent procediment dona per suposat que s'ha creat un compte a Xerox® App Gallery. Si no teniu accés a un compte de Xerox App Gallery, consulteu la Guia d'inici ràpid de la Xerox® App Gallery per obtenir instruccions de creació d'un compte.

#### **Nota:**

Per obtenir instruccions més detallades sobre com afegir un dispositiu o bé afegir o instal·lar aplicacions al compte de Xerox® App Gallery, consulteu els enllaços de documentació al final d'aquesta guia.

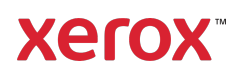

#### **INSTAL·LAR APLICACIONS GALLERY DES DEL PORTAL WEB DE XEROX<sup>®</sup> APP GALLERY (APLICACIÓ DE PAGAMENT)**

- 1. Visiteu l'URL de la Xerox® App Gallery: https://appgallery.services.xerox.com
- 2. Seleccioneu Inici de sessió.
- 3. Introduïu una adreça electrònica i una contrasenya vàlides.
- 4. A la pestanya Dispositius, afegiu una Impressora multifunció o una Impressora, si fos necessari.
- 5. A la pestanya Totes les aplicacions, seleccioneu l'aplicació que voleu.
- 6. Seleccioneu el botó de subscripció.
- 7. Accepteu l'Acord de llicència d'usuari final (EULA) de l'aplicació.
- 8. Seleccioneu Pagament.
- 9. Ompliu la informació de facturació i seleccioneu Fes la comanda.
- 10. Seleccioneu Fet.
- 11. Comproveu si heu rebut la confirmació de compra a la safata d'entrada del correu electrònic.

#### **INSTAL·LAR APLICACIONS GALLERY DES DEL PORTAL WEB DE XEROX<sup>®</sup> APP GALLERY (APLICACIÓ DE PAGAMENT)**

- 1. Visiteu l'URL de la Xerox® App Gallery: https://appgallery.services.xerox.com
- 2. Seleccioneu Inici de sessió.
- 3. Introduïu una adreça electrònica i una contrasenya vàlides.
- 4. A la pestanya Dispositius, afegiu una Impressora multifunció o una Impressora, si fos necessari.
- 5. A la pestanya Totes les aplicacions, seleccioneu l'aplicació que voleu.
- 6. Seleccioneu el botó Instal·la.
- 7. En fer clic al botó, s'obrirà la pantalla d'instal·lació de la prova.
- 8. Seleccioneu els dispositius per als quals voleu provar l'aplicació i, a continuació, seleccioneu Instal·la.

# **UTILITZAR L'APLICACIÓ XEROX ® NOTE CONVERTER**

- 1. Seleccioneu Note Converter App al vostre dispositiu.
- 2. Si l'adreça electrònica que s'ha emplenat automàticament no és la que voleu fer servir per a l'enviament, introduïu una altra adreça vàlida.
- 3. També teniu l'opció de canviar el títol del fitxer del document.
- 4. Seleccioneu les opcions d'escaneig adequades.
- 5. Poseu els documents a l'alimentador automàtic o col·loqueu-los un per un a la platina de l'escàner.
- 6. Seleccioneu Escaneja.
- 7. L'adreça electrònica del destinatari rebrà un correu electrònic quan el fitxer s'hagi convertit.
- 8. Quan arribi el correu electrònic, obriu el fitxer adjunt per veure els resultats.

# **ASSISTÈNCIA TÈCNICA**

Base de coneixement de Xerox® App **Gallery** 

https://www.support.xerox.com/support/xer ox-app-gallery/support/eses.html

Documentació sobre la Xerox® App Gallery

https://www.support.xerox.com/support/xer ox-app-gallery/documentation/eses.html

Fòrum d'assistència als clients

https://forum.support.xerox.com

Impressores multifunció i impressores compatibles

https://www.xerox.com/enus/connectkey/apps

Per a més informació, pose-vos en contacte amb el vostre proveïdor local de Xerox o visiteu xerox.com/verify

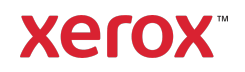